**Benq** P31 Smart Phone User Manual

# Welcome

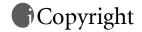

Copyright 2005 by BenQ Corporation. All rights reserved. No part of this publication may be reproduced, transmitted, transcribed, stored in a retrieval system or translated into any language or computer language, in any form or by any means, electronic, mechanical, magnetic, optical, chemical, manual or otherwise, without the prior written permission of this company.

# **f**Disclaimer

BenQ Corporation makes no representations or warranties, either expressed or implied, with respect to the contents hereof and specifically disclaims any warranties, merchantability or fitness for any particular purpose. Further, BenQ Corporation reserves the right to revise this publication and to make changes from time to time in the contents hereof without obligation of this company to notify any person of such revision or changes.

# **Safety Information**

For your safety, please read the guidelines below carefully before you use your phone:

### **Exposure to Radio Frequency Signals**

Your wireless handheld portable telephone is a low power transmitter and receiver. When it is ON, it receives and also sends out radio frequency (RF) signals.

European and international agencies have set standards and recommendations for the protection of public exposure to RF electromagnetic energy.

- International Commission on Non-Ionizing Radiation Protection (ICNIRP) 1996
- Verband Deutscher Elektringenieure (VDE) DIN- 0848
- Directives of the European Community, Directorate General V in Matters of Radio Frequency Electromagnetic Energy
- National Radiological Protection Board of the United Kingdom, GS 11, 1988
- American National Standards Institute (ANSI) IEEE. C95.1- 1992
- National Council on Radiation Protection and Measurements (NCRP). Report 86
- Department of Health and Welfare Canada. Safety Code 6

These standards are based on extensive scientific review. For example, over 120 scientists, engineers and physicians from universities, government health agencies and industry reviewed the available body of research to develop the updated ANSI Standard.

The design of your phone complies with these standards when used normally.

#### Max. SAR measurement:

GSM900: 0.538 W/kg(10g) 0.762W/kg(1g)

DCS1800: 0.34 W/kg(10g) 0.576W/kg(1g)

PCS1900: 1.27 W/kg(Body) 0.455W/kg(Head)

#### Antenna Care

Use only the supplied or approved replacement antenna. Unauthorized antennas, modifications or attachments may damage the phone and violate FCC regulations.

### **Phone Operation**

Normal Position: Hold the phone as you would any other telephone with the antenna pointed up and over your shoulder. For your phone to oper-

ate most efficiently, do not touch the antenna unnecessarily when the phone is in use. Contact with the antenna affects call quality and may cause the phone to operate at higher power level than otherwise needed.

#### **Batteries**

All batteries can cause property damage, injury or burns if a conductive material such as jewelry, keys or beaded chains touches exposed terminals. The material may complete electrical circuit and become quite hot. To protect against such unwanted current drain, exercise care in handling any charged battery, particularly when placing it inside your pocket, purse or other container with metal objects. When battery is detached from the phone, your batteries are packed with a protective battery cover; please use this cover for storing your batteries when not in use.

### **Driving**

Check the laws and regulations on the use of wireless telephones in the areas where you drive. Always obey them. Also, if using your phone while driving, please:

- Give full attention to driving--driving safety is your first responsibility.
- · Use hands-free operation, if available.
- Pull off the road and park before making or answering a call if driving conditions so require.

### **Electronic Devices**

Most modern electronic equipment is shielded from RF signals. However, certain electronic equipment may not be shielded against the RF signals from your wireless phone.

#### **Pacemakers**

The Health Industry Manufacturers Association recommends that a minimum separation of six (6") inches be maintained between a handheld wireless phone and a pacemaker to avoid potential interference with the pacemaker. These recommendations are consistent with the independent research by and recommendations of Wireless Technology Research.

Persons with pacemakers:

- Should ALWAYS keep the phone more than six inches from their pacemaker when the phone is turned ON.
- Should not carry the phone in a breast pocket.
- Should use the ear opposite the pacemaker to minimize the potential for interference.
- If you have any reason to suspect that the interference is taking place, turn your phone OFF immediately.

#### Hearing Aids

Some digital wireless phones may interfere with some hearing aids. In the event of such interference you may want to consult your hearing aid manufacturer to discuss alternatives.

### Other Medical Devices

If you use any other personal medical device, consult the manufacturer of your device to determine if they are adequately shielded from external RF energy. Your physician may be able to assist you in obtaining this information.

Turn your phone OFF in health care facilities when any regulations posted in these areas instruct you to do so. Hospitals or health care facilities may be using equipment that could be sensitive to external RF energy.

#### Vehicles

RF signals may affect improperly installed or inadequately shielded electronic systems in motor vehicles. Check with the manufacturer or its representative regarding your vehicle. You should also consult the manufacturer of any equipment that has been added to your vehicle.

### **Posted Facilities**

Turn your phone OFF in any facility where posted notice so requires.

### Aircraft

FCC regulations prohibit using your phone while in the air. Switch OFF your phone, or change to the Flight mode before boarding an aircraft.

### **Blasting Areas**

To avoid interfering with blasting operations, turn your phone OFF when in a "blasting area" or in area posted "TURN OFF TWO-WAY RADIO." Obey all signs and instructions.

### **Potentially Explosive Atmospheres**

Turn your phone OFF and do not remove the battery when in any area with a potentially explosive atmosphere and obey all signs and instructions. Sparks, from your battery, in such areas could cause an explosion or fire resulting in bodily injury or even death. Areas with a potentially explosive atmosphere are often, but not always clearly marked. They include fueling areas such as gasoline stations; below deck on boats; fuel or chemical transfer or storage facilities; vehicles using liquefied petroleum gas (such as propane or butane); areas where the air contains chemicals or particles, such as grain, dust, or metal powders; and any other area where you would normally be advised to turn off your vehicle engine.

### For Vehicles Equipped with an Air Bag

An air bag inflates with great force. DO NOT place objects, including both installed or portable wireless equipment, in the area over the air bag or in the air bag deployment area. If in-vehicle wireless equipment is improperly installed and the air bag inflates, serious injury could result.

### **FCC Information**

This device complies with part 15 of the FCC Rule. Operation is subject to the condition that this device does not cause harmful interference. Specific operating restrictions: no metallic component allowed in body-worn.

# Table of Contents

| Introduction                                   | .1  |
|------------------------------------------------|-----|
| Getting to Know Your P31                       | .2  |
| Front View                                     |     |
| Rear View                                      | .4  |
| Left Side View                                 | 5   |
| Right Side View                                |     |
| The Main Screen                                |     |
| Status Bar Icons                               |     |
| The Stylus                                     | .8  |
| Getting Your P31 Ready For Use                 | .9  |
| Installing the SIM Card                        | .9  |
| Installing and Charging the Battery            | .10 |
| Installing the Battery                         | .10 |
| Removing the Battery                           | .11 |
| Charging the Battery                           | .12 |
| Initial Setup                                  |     |
| Basic Operations                               | .14 |
| Turning On/Off Your P31                        | .14 |
| Turning On Your P31                            |     |
| Turning Off Your P31                           |     |
| Navigating the Main Screen                     |     |
| Entering Text and Numbers                      |     |
| Entering Text and Numbers Using the Virtual Ke |     |

| board                                           | 15   |
|-------------------------------------------------|------|
| Entering Latin Alphabets and Numeric Characters |      |
| Entering Chinese Characters                     | 16   |
| Entering Text and Numbers Using the Handwri     | ting |
| Recognition Method                              | 16   |
| Entering Latin Alphabets and Numeric Characters |      |
| Entering Chinese Characters                     | 17   |
| Preset Handwriting Styles                       | 18   |
| Using the Phone Functions                       | 25   |
| Making a Call                                   |      |
| Making a Call Using the Phone Screen            |      |
| Making a Call from the Contact List             |      |
| Making a Call from the Call Log                 |      |
| Making a Call Using Speed Dial                  | 25   |
| Making a Call Using Voice Control               | 26   |
| Answering a Call                                | 26   |
| Ending a Call                                   | 26   |
| Operations During a Call                        |      |
| Adjusting Volume                                | 26   |
| Holding/Retrieving a Call                       | 26   |
| Making Another New Call During a Call           | 26   |
| Answering an Incoming Call                      | 26   |
| Switching Calls                                 | 26   |
| Ending All Calls                                | 26   |
| Conference Call                                 | 27   |

| Talking Privately to a Calling Party27                |
|-------------------------------------------------------|
| Releasing a Calling Party During a Conference Call 27 |
| Ending a Conference Call                              |
| Call Logs                                             |
| Call Logs Options                                     |
| Viewing Total Call Information27                      |
| Deleting All Call Logs                                |
| Miscellaneous Operations                              |
| Ending All Calls                                      |
| Showing Cost                                          |
| Calling Voice Mail-box                                |
| Hiding/Showing My Number28                            |
| Transferring Sound                                    |
| Calling Emergency Numbers                             |
| Adding Speed Dial                                     |
| Removing Speed Dial29                                 |
| Adding number to Contacts                             |
| Copying/Pasting Number29                              |
| Copying number                                        |
| Pasting number                                        |
| Zoom                                                  |
| Adjusting Call Settings                               |
| Adjusting Sounds and Alerts30                         |
| Enabling/Disabling Automatic Key Lock 30              |
| Accessing Help                                        |
| Heing the Application Programs 21                     |
| Using the Application Programs31                      |
| The Main Screen                                       |
| Your P31 Application Programs31                       |

| Agenda                                                | 33      |
|-------------------------------------------------------|---------|
| Creating New Agenda Entries                           | 33      |
| Agenda Views                                          | 33      |
| Managing Agenda Entries                               | 33      |
| Finding an Entry                                      |         |
| Editing an Entry                                      |         |
| Deleting an Entry                                     | 34      |
| Deleting Entries in a Period of Time                  |         |
| Moving an Agenda to the To do Application Program .   |         |
| Cutting, Copying or Pasting an Agenda Entry to the To |         |
| plication Program                                     |         |
| Managing Agenda Folders                               |         |
| Setting up Agenda Preferences                         | 34      |
| Calculator                                            | 35      |
| Camcorder                                             | 36      |
| Taking Still Pictures                                 | 36      |
| Capturing Video                                       |         |
| Camera Options When Taking Pictures and Cap           | oturing |
| Video                                                 | 39      |
| Image Settings                                        |         |
| Video Settings                                        | 40      |
| Contacts                                              | 41      |
| Creating a New Contact                                | 41      |
| Creating a New Contact from the Phone Screen          | 41      |
| Creating a New Contact from the Contacts Screen       | 41      |
| Importing Contacts from a SIM Card                    |         |
| Exporting Contacts to a SIM Card                      |         |
| Viewing Contacts                                      |         |

| Managing Contacts Folders                      | 42 |
|------------------------------------------------|----|
| Managing Contacts                              | 42 |
| Finding a Contact                              |    |
| Editing a Contact                              |    |
| Deleting a Contact                             | 42 |
| Copying Contacts                               | 43 |
| Pasting Contacts                               | 43 |
| Moving Contacts to a Different Folder          | 43 |
| Sending Contacts                               | 43 |
| Owner Card                                     | 44 |
| Creating Your Owner Card                       | 44 |
| Sending Owner Card                             | 44 |
| Editing Owner Card                             | 44 |
| Contacts Preferences                           | 44 |
| Specifying Preferred Phone Number for Contacts | 44 |
| Control Panel                                  | 45 |
| Device Settings                                | 45 |
| Certificate Manager                            | 45 |
| Format Disk                                    | 46 |
| Language                                       | 46 |
| Master Reset                                   | 46 |
| Power and Screen Saver                         | 46 |
| Screen                                         | 47 |
| Storage Manager                                |    |
| Text Input                                     |    |
| User Profiles                                  |    |
| Changing Themes                                |    |
| Changing Appearance                            |    |
| WIM PIN Settings                               |    |
| Connection Settings                            |    |
| Bluetooth                                      | 48 |

| Flight Mode                                    | 49   |
|------------------------------------------------|------|
| GSM Networks                                   | 49   |
| Infrared                                       | 49   |
| Internet Accounts                              | 49   |
| IP Security Manager                            | 52   |
| Messaging Accounts                             | 52   |
| USB Cable                                      | 53   |
| WAP Accounts                                   | 53   |
| General Settings                               | . 54 |
| Call Settings                                  | 54   |
| International Settings                         | 56   |
| Locks                                          |      |
| Time and Date                                  | 57   |
| User greeting                                  | 57   |
| GPRS Data Log                                  | 58   |
| Viewing GPRS Data Log                          | . 58 |
| Resetting GPRS Data Count                      | . 58 |
| Deleting GPRS Data Log                         | . 58 |
| Internet                                       | 59   |
| Connecting to/Disconnecting from the Internet. | . 59 |
| Opening the Internet Browser                   |      |
| Opening Page                                   |      |
| Working with Text                              | . 60 |
| Finding Text                                   |      |
| Scanning Text                                  | 60   |
| Key Operations When Browsing                   | . 60 |
| Scrolling Pages                                |      |
| Link Navigation                                |      |
| Bookmarking Pages                              |      |
|                                                |      |

|   | Saving Pages for Off-Line Browsing        | 61 |
|---|-------------------------------------------|----|
|   | Going to Bookmarked Pages                 |    |
|   | Operations When Viewing Pages             |    |
|   | Pages and Bookmarks                       |    |
|   | Links to Pages                            | 62 |
|   | Links to Phone Numbers                    | 62 |
|   | Links to Email                            | 62 |
|   | Images                                    |    |
|   | Managing Bookmarks                        | 62 |
|   | Deleting Bookmarks                        |    |
|   | Editing Bookmarks                         | 62 |
|   | Sending Bookmarks                         | 62 |
|   | Managing Bookmark Folders                 | 63 |
|   | Browser Preferences                       | 63 |
|   | Basic Options                             | 63 |
|   | Security Options                          |    |
|   | Advanced Options                          | 63 |
| o | tter                                      | 64 |
|   | Creating Notes                            | 64 |
|   | Managing Notes                            |    |
|   | Editing Notes                             |    |
|   | Deleting Notes                            |    |
|   | Managing Note Folders                     |    |
| M | essage                                    |    |
|   | Creating and Sending Messages             |    |
|   | Creating and Sending an SMS (EMS) Message |    |
|   | Creating and MMS Message                  |    |
|   | Creating an Email Message                 |    |
|   | Message Folders                           |    |
|   | 171coouge 1 Orders                        | 50 |

| Receiving and Viewing Messages                  | .68  |
|-------------------------------------------------|------|
| Receiving and Viewing SMS, EMS and MMS Messages | . 68 |
| Receiving and Viewing Email                     |      |
| Music Player                                    | .70  |
| Playing Music                                   | .70  |
| Operations When Playing Music                   | .70  |
| Managing Songs                                  | .71  |
| Renaming Songs                                  | .71  |
| Sending Songs                                   | .71  |
| Copying Songs                                   | .71  |
| Moving Songs                                    | .71  |
| Deleting Songs                                  |      |
| Managing Music Folders                          | .71  |
| Online Services                                 | .73  |
| PhotoBase                                       | .74  |
| Viewing Images                                  | .74  |
| Image viewing options                           |      |
| Organizing Images                               | .75  |
| Managing Image Folders                          | . 75 |
| Copying Images to a Different Folder            | . 75 |
| Deleting Images                                 | . 75 |
| Sending Images                                  | .75  |
| Editing Images                                  | .76  |
| Rotating Images                                 | .76  |
| Flipping Images                                 |      |
| Cropping Images                                 |      |
| Adding Special Effects to Images                | .76  |
| Adding Text to Images                           |      |
| Adding Clinart to Images                        | 77   |

| Adding Frames                                     | 78   |
|---------------------------------------------------|------|
| Using Greeting Card Templates                     | 78   |
| Adding Warping Effects                            | 79   |
| Time                                              | .80  |
| Viewing Current Time and Date                     | .80  |
| Setting Time and Date                             | .80  |
| Specifying Your Current Location                  |      |
| Setting Time and Date                             |      |
| Setting Alarms                                    | 81   |
| Activating/Deactivating Alarms                    |      |
| Operations When an Alarm Goes off                 | 81   |
| To Do                                             | . 82 |
| Creating New Tasks                                |      |
| Viewing Tasks                                     |      |
| Managing Tasks                                    | .82  |
| Changing Task Status                              | 82   |
| Finding a Task                                    | 82   |
| Editing a Task                                    | 82   |
| Deleting a Task                                   | 82   |
| Deleting Completed Tasks                          | 82   |
| Moving Tasks to the Agenda Application Program    | 83   |
| Pasting Tasks from the Agenda Application Program | 83   |
| Sending Tasks                                     |      |
| Managing Task Folders                             | .83  |
| To do Preferences                                 | .83  |
| Video Player                                      | .84  |
| Viewing Video Clips Using Video Player            |      |
| Managing Video Folders                            |      |
| Managing Video Clips                              | .84  |

| Deleting Video Clips                              | 84  |
|---------------------------------------------------|-----|
| Renaming Video Clips                              | 85  |
| Sending Video Clips                               |     |
| Viewing Video Clip Information                    |     |
| Voice                                             | 86  |
| Creating a New Voice Note                         | 86  |
| Playing Voice Notes                               | 86  |
| Deleting Voice Notes                              |     |
| Sending Voice Notes                               |     |
| Expanding the Capabilities of Your P31            | 87  |
| nstalling Application Programs                    |     |
| Installing Application Programs from the Interne  |     |
| Installing Application Programs from Installation |     |
| 87                                                | THE |
| Uninstalling Application Programs                 | 87  |
| nstalling/Removing a Memory Card                  |     |
| Installing a Standard Memory Card                 |     |
|                                                   |     |
| Installing a Mini SD Memory Card                  |     |
| Removing a Memory Card                            |     |
| Formatting a Memory Card                          |     |
| Renaming a Memory Card                            | 89  |
| Managing and Personalizing Your P31               | 90  |
| Managing Application Programs                     | 90  |
| Grouping Application Programs                     |     |
| Setting Application Programs on the Application   |     |
| Shortcut Bar                                      | 90  |
|                                                   |     |

| File Management                                   |  |  |
|---------------------------------------------------|--|--|
| Personalizing Your P31                            |  |  |
| Customizing User Profiles91                       |  |  |
| Changing Themes91                                 |  |  |
| Changing Appearance91                             |  |  |
| Selecting a User Profile                          |  |  |
| Getting Your P31 Connected and Synchronized       |  |  |
| 93                                                |  |  |
| Connecting P31 to Other Devices                   |  |  |
| Infrared Connection                               |  |  |
| USB Connection                                    |  |  |
| Bluetooth Connection                              |  |  |
| Establishing Bluetooth Connection93               |  |  |
| Breaking Bluetooth Connection94                   |  |  |
| Using P31 as a GPRS Modem94                       |  |  |
| Setting up GPRS Modem via USB Connection 94       |  |  |
| Setting up GPRS Modem via Bluetooth Connection95  |  |  |
| BenQ P31 Handset Manager96                        |  |  |
| Installing BenQ P31 Handset Manager 96            |  |  |
| Synchronizing Data                                |  |  |
| Performing Local Synchronization Using BenQ P31   |  |  |
| Handset Manager                                   |  |  |
| Performing Remote Synchronization with a Server99 |  |  |
| Configuring Remote Synchronization Settings99     |  |  |
| Performing Remote Synchronization99               |  |  |
| Backing up and Restoring Data                     |  |  |
| Backing up P31 Data to PC100                      |  |  |
|                                                   |  |  |

| Restoring P31 Data from PC   | 100 |
|------------------------------|-----|
| Care and Maintenance         | 102 |
| Troubleshooting Information  | 103 |
| Call Related Problems        | 103 |
| Message Problems             | 103 |
| Internet Problems            |     |
| Application Program Problems | 104 |
| Connection Problems          | 104 |
| System Problems              | 105 |
| Product Specifications       | 106 |

# Introduction

Thank you for purchasing BenQ P31 Smart Phone. With P31, you will be able to get your life organized and synchronized, whether for daily business or personal entertainment.

This User Manual will provide you with step-by-step instructions on how to use the various functions of your P31. Please follow us to get familiar with your P31, and keep this manual in a safe place for future reference.

# Getting to Know Your P31

### Front View

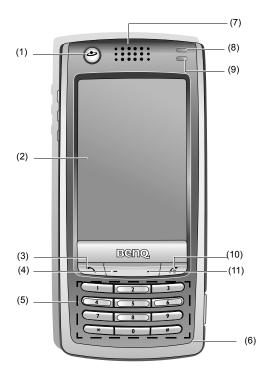

| No.        | Name         | Description                                                                                                    |
|------------|--------------|----------------------------------------------------------------------------------------------------|
| (1)        | Internet key | Press this key to launch the Internet                                                                                                    |
| (1)        | internet key | browser for surfing the Internet.                                                                                                    |
| (2)        | Touch-sensi- | The interface for displaying infor-                                                                                                    |
| (2)        | tive screen  | mation and operating functions.                                                                                                    |
| (3)        | Call key     | <ul> <li>In the Main screen, press this key to go to the Phone screen.</li> <li>If there is an incoming call, press this key to answer the call.</li> <li>In the Phone screen, press this key to access the last dialed number.</li> <li>In the Phone screen, press and hold this key for about 3 seconds to activate voice dialing.</li> </ul> |
| (4)        | Left key     | Press this key to go to the Contact screen.                                                                                                    |
| <b>(E)</b> | Koypad       | Allows you to enter numbers, symbols and povigating in manua and                                                                                                    |
| (5)        | Keypad       | bols and navigating in menus and screens.                                                                                                    |
|            |              |                                                                                                    |
| (6)        | Microphone   | Receives audio.                                                                                                    |
| (7)        | Earpiece     | Generates audio.                                                                                                    |

| (8)  | Battery/<br>appointment/<br>message indi-<br>cator | <ul> <li>Lights up in yellow: there is an unread message or unattended appointment.</li> <li>Lights up in red: the battery is being charged.</li> <li>Flashes red every 3 seconds: the battery is running low.</li> <li>Flashes yellow every second: there is a new message or upcoming appointment.</li> </ul> |
|------|----------------------------------------------------|----------------------------------------------------------------------------------------------------|
| (9)  | Network status/<br>incoming call<br>indicator      | <ul> <li>Flashes blue every second: you<br/>have an incoming call or a missed<br/>call.</li> </ul>                                                                                                    |
| (10) | Power/End key                                      | <ul> <li>Press and hold this key for approximately 3 seconds to turn power on or off.</li> <li>When there is an incoming call, press this key to reject the call.</li> </ul>                                                                                                    |
| (11) | Right Key                                          | <ul> <li>Press this key to go to the Main screen.</li> <li>Press and hold this key for approximately 3 seconds to activate/deactivate Silent mode.</li> </ul>                                                                                                    |

### Rear View

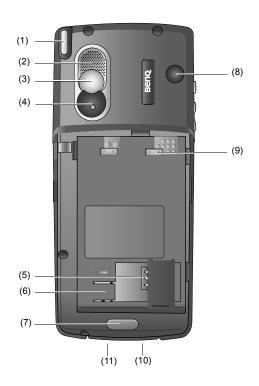

| No.  | Name                       | Description                                                      |  |  |  |  |
|------|----------------------------|------------------------------------------------------------------|--|--|--|--|
| (1)  | Stylus and stylus housing  | Accommodates the stylus.                                         |  |  |  |  |
| (2)  | Loudspeaker                | Generates audio.                                                 |  |  |  |  |
| (3)  | Self-taking mirror         | Used when taking your self photo.                                |  |  |  |  |
| (4)  | Camcorder                  | Built-in type camcorder set for taking pictures and video clips. |  |  |  |  |
| (5)  | SIM card socket            | Allows you to install a SIM card.                                |  |  |  |  |
| (6)  | SIM card stay              | Holds the SIM card in place.                                     |  |  |  |  |
| (7)  | Battery latch              | Fixes the battery in place.                                      |  |  |  |  |
| (8)  | External antenna connector | Connects to an external antenna.                                 |  |  |  |  |
| (9)  | Battery terminal           | Connects to the terminals on the battery.                        |  |  |  |  |
| (10) | Battery charger connector  | Connects to the battery charger.                                 |  |  |  |  |
| (11) | USB connector              | Connects to a PC via the supplied Data cable.                    |  |  |  |  |

### Left Side View

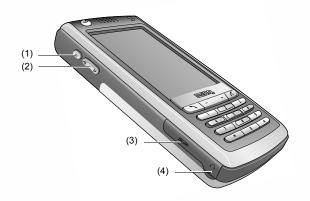

| No. | Name               | Description                                             |
|-----|--------------------|---------------------------------------------------------|
| (1) | Function side key  | Allows you to set as a hotkey to your desired function. |
| (2) | Volume control key | Allows you to control volume.                           |
| (3) | Memory card slot   | Allows you to install an SD or MMC memory card.         |
| (4) | Headset connector  | Connects to the headset.                                |

### Right Side View

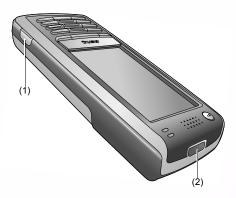

| No. | Name            | Description                                                           |
|-----|-----------------|-----------------------------------------------------------------------|
| (1) | Camcorder key   | Press this key to go to the Cam-<br>corder screen for taking pictures |
|     |                 | or capturing video clips.                                             |
| (2) | Infrared window | Connects to other devices that support Infrared connection.           |

### The Main Screen

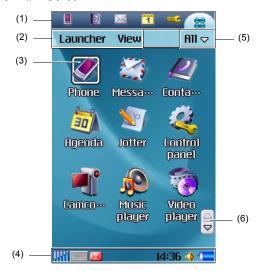

| No. | Name                      | Description                                                                                                    |
|-----|---------------------------|----------------------------------------------------------------------------------------------------|
| (1) | Application shortcut bar  | Contains shortcut icons for instant access to frequently used application programs. You can also customize this shortcut bar. |
| (2) | Menu bar                  | Displays menu options in each application program screen.                                                                     |
| (3) | Application program icons | Allows you to access application programs in your P31. Tap an icon to open the application program it represents.             |
| (4) | Status bar                | Displays various status icons.                                                                                                |
| (5) | Folder menu               | Tap this item to open a menu where you can organize your application programs or data using different folders.                |
| (6) | Scroll buttons            | Tap the up or down arrow on tis<br>button to scroll pages up or down<br>in a screen.                                          |

### **Status Bar Icons**

| Icon                                       | Description                                                                                                    |  |  |  |
|--------------------------------------------|----------------------------------------------------------------------------------------------------|--|--|--|
|                                            | Indicates signal strength. The more the vertical green bars displayed, the better the signal reception. Appearance of the blue bars indicates that the GPRS network is connected. |  |  |  |
|                                            | <ul> <li>The I icon indicates that GSM network signal is available but no GPRS network is attached.</li> </ul>                                                                    |  |  |  |
|                                            | • The <u>ricon indicates that GPRS network is</u> available but no GSM network is attached.                                                                                       |  |  |  |
| <b>^</b>                                   | Appearance of this icon indicates that you are now under your home network zone.                                                                                                  |  |  |  |
|                                            | Tap this icon to open the virtual keyboard.                                                                                                    |  |  |  |
| 4                                          | Indicates the status of audio setting.                                                                                                    |  |  |  |
| Tap this icon to view current time and dat |                                                                                                    |  |  |  |
| <b>₽</b>                                   | Indicates that an alarm has been set.                                                                                                    |  |  |  |
| -                                          | Indicates battery status.  : Battery full : Battery empty                                                                                                    |  |  |  |
| <u>_</u>                                   | Appears when a call is in progress.                                                                                                    |  |  |  |
| □±                                         | Indicates that you have missed call(s).                                                                                                    |  |  |  |
|                                            | This icon appears when you have a new SMS/EMS message.                                                                                                    |  |  |  |

|          | This icon appears when you have a new MMS          |
|----------|----------------------------------------------------|
| 132      | message.                                           |
| B. S.    | Indicates that the infrared function has been      |
| <b>(</b> | turned on.                                         |
| D        | Indicates that infrared function is not turned on. |
|          | Indicates that the Bluetooth function has been     |
| *        | turned on.                                         |
|          | Indicates that your phone is discoverable in the   |
| *        | Bluetooth network.                                 |
|          | Indicates that Bluetooth transmission is in        |
| (\$)     | progress.                                          |
|          | This icon appears when a headset has been          |
| <b>@</b> | connected to the phone.                            |
| 呵        | This icon appears when the keypad is locked.       |

### The Stylus

The touch-sensitive screen and stylus design allows you to easily and comfortably enter and browse information on your P31.

You can take out the stylus from P31 by gently pulling it from the stylus housing as illustrated below:

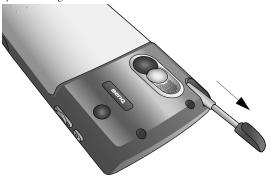

The stylus can be further stretched to facilitate the convenience of use.

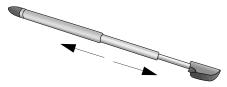

When you want to put the stylus back, slowly insert it back into the stylus housing. You can use the pointed tip of the stylus to touch an icon on the screen and to execute the function represented by that icon. This is expressed as "tap" an icon hereafter in this manual. You can also use the stylus to enter text and numbers in combination with the handwriting input method.

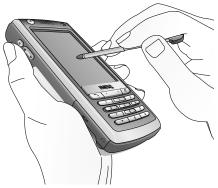

The stylus is specially designed for use with your P31. Do not use it for other purposes, or use other substitutes on your P31, as it may damage the touch-sensitive screen.

# ©Getting Your P31 Ready For Use

# Installing the SIM Card

Upon the completion of your subscription to your network service provider, you receive a SIM (Subscriber Identity Module) card. This card is used to store the services you have subscribed to your network service provider as well as your phone number and phone book information..., etc.

A SIM card can be easily damaged if its metal contacts become scratched. Therefore, take special care when holding or inserting

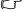

You can still use P31 without a SIM card in Flight mode.

1. Turn P31 over and locate the SIM card socket.

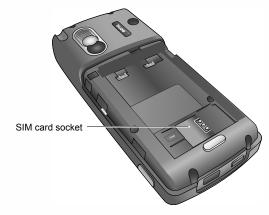

2. Slide the SIM card in under the metal plate in the SIM card slot with the SIM card's metal contacts facing down and the cut corner at the bottom right.

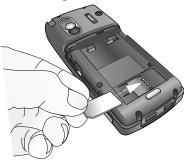

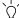

If you want to remove the SIM card, please do the following:

- 1. Turn off the power of your P31.
- 2. Remove the battery.
- 3. Push the card out of the slot while pressing down the SIM card stay.

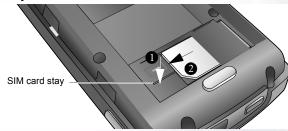

Getting Your P31 Ready For Use

A PIN (Personal Identity Number) is associated with the SIM card. The four-digit code is supplied with the SIM card from your service provider and may have to be entered when entering the Phone on mode. For more information, contact your network service provider.

# Installing and Charging the Battery

### **Installing the Battery**

1. Press the button at the bottom of the battery door and slide the door off the phone.

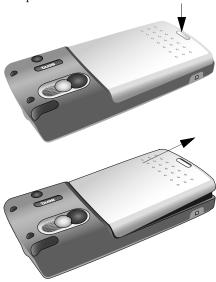

Place the battery on P31 with the battery's contacts facing downwards and the teeth on the top edge of the battery in alignment with the holes on P31.

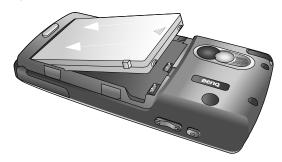

3. Push the battery against the top of P31 to insert the teeth into the holes, then press the battery down gently to click it back into place.

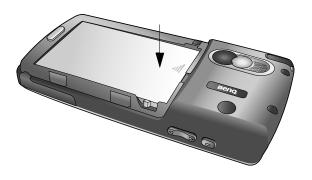

4. Push the battery door down on the phone and slide it into place.

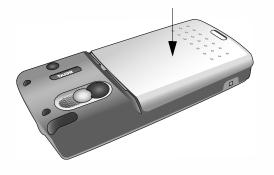

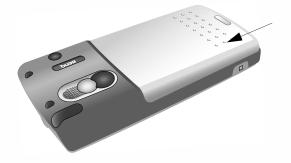

### Removing the Battery

- 1. Turn off the power of P31.
- 2. Press the button at the bottom of the battery door and slide the door off the phone.

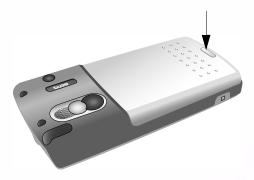

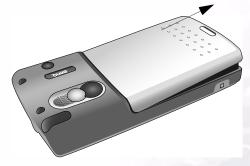

3. Slide the battery latch backward and lift the battery upward.

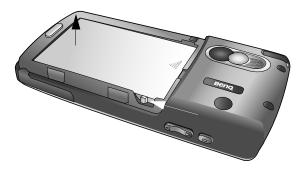

4. Remove the battery from P31.

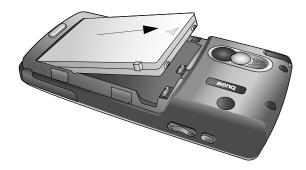

Do not remove the battery when your P31 is on: you could lose all your personal settings stored either in your SIM card or in P31 memory.

### Charging the Battery

1. Insert the charger connector into the battery charger socket at the bottom of P31. Make sure you insert the connector with the arrow sign on the top.

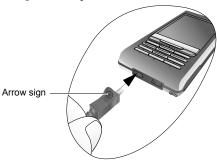

- 2. Plug the charger into a mains outlet.
- 3. After your phone is fully charged, disconnect the charger from the mains outlet and your phone.
- It takes approximately 8 hours for the travel charger to fully charge a new battery. However, actual time needed may vary.
  - It takes at least one charging-discharging cycle for the battery to reach its peak performance.
  - P31 can also obtain power supply when connected to the USB port of a running PC via the supplied Data cable.
  - During charging, the screen of P31 will indicate the status of the battery being charged when powered off, and the Battery/ appointment/message indicator will stay red.
  - When the battery is low, you will be prompted by a message on the screen. When the battery is running out of power, another message will appear to remind you to recharge immediately. Your phone will then power off automatically.

### **Initial Setup**

- 1. Press and hold the key for approximately 3 seconds.
- 2. The initial setup screen will follow within a few seconds, asking you to select the language you want to use. Use the stylus to tap the appropriate buttons and options, and then follow the instructions on the screen to proceed.
- 3. The **Power menu** will appear within a few seconds. Use the stylus to tap an appropriate option:
- Phone on: normal operation mode with the phone and Bluetooth functions enabled.
- Flight mode: used wherever mobile phones and Bluetooth wireless functions are not allowed, or when there is no SIM card in P31.
- Power off: turn off P31. Select an appropriate option using the stylus (or press the or key) and then the tap the **Done** button (or press the key).
- Refer to "Setting Time and Date" on page 80 for how to set up current time and date.

# Basic Operations

### Turning On/Off Your P31

### **Turning On Your P31**

- 1. Press and hold the  $olimits_{0}$  key for approximately 3 seconds. The welcome screen will appear.
- 2. The **Power menu** will appear within a few seconds. Use the stylus to tap an appropriate option:
- **Phone on**: normal operation mode with the phone and Bluetooth functions enabled.
- Flight mode: used wherever mobile phones and Bluetooth wireless functions are not allowed.

Tap an appropriate option and then the **Done** button.

### **Turning Off Your P31**

- 1. When the power of P31 is on, press and hold the  $\kappa$  key for approximately 3 seconds.
- 2. The Power menu will appear. Use the stylus (or press the or key) to select **Power off** and then tap the **Done** button (or press the key).

## Navigating the Main Screen

In the Main screen, you can:

- Use the stylus to tap the desired icons in order to open a program or select options.
- Use the keys on the phone to perform simple selection and confirmation:

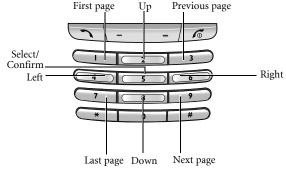

- Press the  $\frac{1}{2}$  key to move the selection focus up.
- Press the key to move the selection focus down.
- Press the key to move the selection focus left.
- Press the key to move the selection focus right.
- Press the key to confirm selection.
- Press the key to go to the first page.

- Press the key to go to the last page.
- Press the key to go to the previous page.
- Press the key to go to the next page.

# **Entering Text and Numbers**

### Entering Text and Numbers Using the Virtual Keyboard

Whenever you want to enter/edit text and numbers, or when you tap the icon, the virtual keyboard will appear on the screen.

Please refer to the illustration below for a detailed description of each part of the virtual keyboard and their functions.

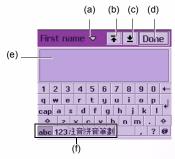

| Part | Name               | Description                                                                                                    |
|------|--------------------|----------------------------------------------------------------------------------------------------|
| (a)  | Edit menu          | Tap this icon to open a menu where you can select the <b>Copy</b> , <b>Cut</b> and <b>Paste</b> commands and keyboard language. |
| (b)  | First field button | Tap this button to go to the first text entry field.                                                                            |
| (c)  | Last field button  | Tap this button to go to the last text entry field.                                                                             |

| (d) | Done button  | Tap this button to hide the virtual key- |  |  |
|-----|--------------|------------------------------------------|--|--|
| (u) | Done bullon  | board.                                   |  |  |
| (e) | Text display | Displays the text you entered.           |  |  |
| (6) | area         |                                          |  |  |
| (f) | Input mode   | Tap these buttons to switch among        |  |  |
| (f) | buttons      | different input modes.                   |  |  |

### **Entering Latin Alphabets and Numeric Characters**

- Tap the abc icon to switch to the Latin alphabet input mode, or the 123 icon to switch to the numeric character input mode.
- 2. Tap the desired buttons on the virtual keyboard. The text will appear in the Text display area.
- Tap the **Done** button and the text will be placed in the text entry field.

### **Entering Chinese Characters**

- 1. Tap the 注音,拼音 or 筆劃 button to switch to the Phonetic, Pinyin or Stroke input method.
- 2. Tap the desired buttons on the virtual keyboard.

The candidates that match the phonetic symbols/pinyin combination or strokes you tapped will appear in the Candidate area.

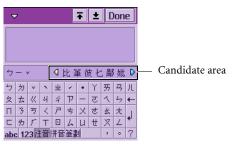

If the Chinese character you want to enter appears in the candidate area, tap it and it will appear in the Text display area. The possible associated characters will then follow in the Candidate area. You can tap to choose an associated character directly, or continue entering another character by tapping the keys on the keyboard.

4. Tap the **Done** button and the text will be placed in the text entry field.

# Entering Text and Numbers Using the Handwriting Recognition Method

Your P31 is equipped with a powerful handwriting recognition system that enables you to input data more naturally and efficiently.

Whenever text entry is required, the following handwriting tool bar will appear on the screen.

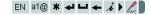

### **Entering Latin Alphabets and Numeric Characters**

- 1. Tap at@ to change among Latin alphabet, numeric character or symbol input modes. If the current field is a numeric field the mode is automatically switched to number.
- 2. Write from left to right and continuously on any part of the screen. When you stop writing, your strokes will be recognized and text will be placed in the input field automatically.
- Tap \* to open a menu that allows you to quickly enter certain punctuation marks.
- To delete a previously entered character, tap (or write **\_\_\_\_**).
- Tap 🥻 to open Help.
- Tap ◀ to collapse, or ▶ to extend the Handwriting tool bar.
- Tap Z or & to switch between stylus and handwriting modes.
- Tap and drag \( \bigcup \) to adjust the position of the handwriting toolbar on the screen.

### **Entering Chinese Characters**

1. Tap EN to switch to the Chinese input mode.

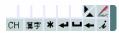

2. Tap ## to change among Chinese character, numeric character or symbol input modes.

3. Write the character on the screen. When you stop writing, your strokes will be recognized and the possible candidates will appear in the Candidate boxes.

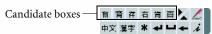

If the Chinese character you want to enter appears in the candidate boxes, tap it and it will be placed in the input field automatically.

- Tap \* to open a menu that allows you to quickly enter certain punctuation marks.
- Tap 🕶 to start a new line, 🗀 to add a space (or write 👝 ).
- Tap 🥻 to open Help.
- Tap 🔺 to collapse or extend the Handwriting tool bar. Tap 🕨 to collapse or extend the Candidate boxes.
- Tap / or to switch between stylus and handwriting modes. Tap and drag to adjust the position of the handwriting toolbar on the screen.

To setup handwriting recognition settings to fit your personal writing habits, please refer to "Setting up smARTwriter" on page 47.

### **Preset Handwriting Styles**

In the table below, the numbers indicate stroke sequence, and the black dots indicate the starting point of each stroke.

| а | 9            | a          | 0          | . C              | 0                | 0                | 1          | 12 |
|---|--------------|------------|------------|------------------|------------------|------------------|------------|----|
|   |              |            |            |                  |                  |                  |            |    |
| b | b            | b          | b          | 6                | b                | b                | 1 2        |    |
| С | $\mathbb{C}$ |            |            | $\subset$        | $\overline{C}$   |                  | $\bigcirc$ |    |
| d | C            | d          | d          | d                | 9                | d                | d          |    |
| е | 0            | 6          | 9          | -                | 2                | $\sum_{i=1}^{1}$ |            |    |
| f | f            | 1          | f          | 2 1              | 2                | 2 1              | 2 1        | 10 |
| g | 9            | g          | 9          | 9                | 9                | 9                | g          |    |
| h | 7            | h          | h          | h                | 1 2              |                  |            |    |
| i | 1 2          | • 2<br>• 1 | 1          | † 2<br>† 1       | 2                |                  |            |    |
| j | 1 2          | 1 2        | <b>j</b> 1 | j <sup>2</sup> 1 | J <sup>2</sup> 1 | j <sup>2</sup> 1 |            |    |

| k | $\begin{array}{c ccccccccccccccccccccccccccccccccccc$ |
|---|-------------------------------------------------------|
| I | l l l                                                 |
| m | MMmmM                                                 |
| n | nnnnn                                                 |
| 0 | 00000                                                 |
| р | PPPPPPPPPPPP                                          |
| q | 9 9 9 9 9 9                                           |
| r | rrrrr                                                 |
| s | 5555553                                               |
| t | + 2 1 2 2 1/2                                         |
| u | UUUUUU                                                |

| V | VVVUVV                                                                                                    |
|---|----------------------------------------------------------------------------------------------------|
| w | WWWWww.ix                                                                                                    |
| х | $\begin{array}{c ccccccccccccccccccccccccccccccccccc$                                                                                                    |
|   | y y y y y y y' '>'                                                                                                    |
| У | $y^{1/2}$ $y^{2}$ $y^{1/2}$                                                                                                    |
| z | Z Z 3 Z <del>Z</del>                                                                                                    |
| œ | œ                                                                                                    |
| ñ |                                                                                                    |
| Α | $\bigcap_{i=1}^{n}\bigcap_{i=1}^{n}\bigcap_{j=1}^{n}\bigcap_{i=1}^{n}\bigcap_{j=1}^{n}\bigcap_{i=1}^{n}\bigcap_{j=1}^{n}\bigcap_{i=1}^{n}\bigcap_{j=1}^{n}\bigcap_{i=1}^{n}\bigcap_{j=1}^{n}\bigcap_{j=1}^{n}\bigcap_{i=1}^{n}\bigcap_{j=1}^{n}\bigcap_{i=1}^{n}\bigcap_{j=1}^{n}\bigcap_{i=1}^{n}\bigcap_{j=1}^{n}\bigcap_{i=1}^{n}\bigcap_{j=1}^{n}\bigcap_{i=1}^{n}\bigcap_{j=1}^{n}\bigcap_{i=1}^{n}\bigcap_{j=1}^{n}\bigcap_{i=1}^{n}\bigcap_{j=1}^{n}\bigcap_{i=1}^{n}\bigcap_{j=1}^{n}\bigcap_{i=1}^{n}\bigcap_{j=1}^{n}\bigcap_{i=1}^{n}\bigcap_{j=1}^{n}\bigcap_{i=1}^{n}\bigcap_{j=1}^{n}\bigcap_{i=1}^{n}\bigcap_{j=1}^{n}\bigcap_{i=1}^{n}\bigcap_{j=1}^{n}\bigcap_{i=1}^{n}\bigcap_{j=1}^{n}\bigcap_{j=1}^{n}\bigcap_{i=1}^{n}\bigcap_{j=1}^{n}\bigcap_{i=1}^{n}\bigcap_{j=1}^{n}\bigcap_{j=1}^{$ |
| В | BBBBBB                                                                                                    |
| С | CC(CCC                                                                                                    |
| D | D D D D D D D                                                                                                    |

| E | $ \begin{array}{c ccccccccccccccccccccccccccccccccccc$ |
|---|--------------------------------------------------------|
| F | $\begin{array}{c ccccccccccccccccccccccccccccccccccc$  |
| G |                                                        |
| Н | $\begin{array}{cccccccccccccccccccccccccccccccccccc$   |
| I |                                                        |
| J |                                                        |
| К |                                                        |
| L | LLL                                                    |

| М | M 1/2 1/2 1/2 1/2 1/2 1/2 1/2 1/2 1/2 1/2             |
|---|-------------------------------------------------------|
| N |                                                       |
| 0 | 000                                                   |
| Р |                                                       |
| Q | Q 'Q 'Q 'Q 'Q                                         |
| R | RRRRRR                                                |
| S | 555555                                                |
| Т |                                                       |
| U | UuUu                                                  |
| ٧ | \ \ \ \ \ \ \ \ \ \ \ \ \ \ \ \ \ \ \                 |
| W | WWWww                                                 |
| Х | $\begin{array}{c ccccccccccccccccccccccccccccccccccc$ |

| Y | $\begin{array}{c ccccccccccccccccccccccccccccccccccc$                                                                                                    |
|---|----------------------------------------------------------------------------------------------------|
| Z | 7 2 7                                                                                                    |
| Œ | $0 \neq 0 = 0 = 0 = 0$                                                                                                    |
| Ñ | 2 1 2 1 1 2 1 1 1 2 1 1 1 2 1 1 1 2 1 1 1 1 1 1 1 1 1 1 1 1 1 1 1 1 1 1 1 1 |
| 0 |                                                                                                    |
| 1 |                                                                                                    |
| 2 | 2 2 2                                                                                                    |
| 3 | 3 3                                                                                                    |
| 4 | 4 4 4 4                                                                                                    |
| 5 | 555555                                                                                                    |
| 6 | 666                                                                                                    |
| 7 | 7 7 7                                                                                                    |

| 8 | 8                   | 8          | 8          | 8                    | 8                                   | 8    | 8              | 8 |
|---|---------------------|------------|------------|----------------------|-------------------------------------|------|----------------|---|
| 9 | 9                   | 9          | 9          | 9                    | 9                                   |      |                |   |
| à | 2                   | 2          | à          | Ò                    | à                                   | à    |                |   |
| á | 1                   | 3          | 21         | \(\sigma^2\)         | (1 <sup>2</sup>                     | Q1   | 2 <sup>3</sup> |   |
| â | 2                   |            | 2 1        | 2<br>\(\hat{\chi}\)1 | 2 <equation-block></equation-block> | 2    | 3 <b>2</b>     |   |
| ç | \( \frac{1}{2^2} \) | C1 52      | 2 2 2 1 C  | $\int_{2}^{1}$       | 2                                   | 2    |                |   |
| è | 2                   | 1Q         | 2<br>+     | 1                    | 2                                   | 10   |                |   |
| é | 1 2                 | -          | €<br>1€2   | 1                    | 2<br>1<br>2<br>1<br>2<br>2<br>2     | 10 2 |                |   |
| ê | 2                   | 2 <b>^</b> | 2 <b>^</b> | 2<br>1               | 1                                   | 100  |                |   |
| ë | 1 3                 | 10 -3      | 1          | 3 2 · · 3            | 20.3                                | 10-3 |                |   |
| ì | 1                   | 1          | 1,2        | 1                    |                                     |      |                |   |
| Í | 12                  | 11         | 1 2        | 1                    |                                     |      |                |   |

| î | 2                                                                                                    |
|---|----------------------------------------------------------------------------------------------------|
| ï | 2 • • 3 2 • • 3 2 • • 3 2 • • 3                                                                                                    |
| Ò |                                                                                                    |
| ó |                                                                                                    |
| ô | 6 6 6 6                                                                                                    |
| ù |                                                                                                    |
| ú |                                                                                                    |
| û |                                                                                                    |
| ü | 1 <sup>2</sup> * 3 1 <sup>2</sup> * 3 1 <sup>2</sup> * 3 1 <sup>2</sup> * 3 1 <sup>2</sup> * 3 1 <sup>2</sup> * 3 1 <sup>2</sup> * 3 1 1 2 * 3 |
| À | 1                                                                                                    |
| Á | H H 2 2 1 2 1 2 1 2 1 2 1 2 1 2 1 2 1 2                                                                                                    |
| Â |                                                                                                    |

| Ç | G C 1                           | 3 \ 1 \ 2 \ 1 \ 2 \ 1 \ 1 | C1<br>32<br>C1<br>2                                                     | 2<br>2<br>1<br>2                     | 1<br>2<br>1<br>2<br>2 | (2)   | 2       | <u></u> -1 -2 -2 |
|---|---------------------------------|----------------------------------------------------------------------------------------------------|-------------------------------------------------------------------------|--------------------------------------|-----------------------|-------|---------|------------------|
| È |                                 | 3 1 2 1 3 1 2 1                                                                                                    | 3 1 2 4 2 1 1 3 1 2 4 3 2 4 1 3 2 4 1 4 1 4 1 4 1 4 1 4 1 4 1 4 1 4 1 4 | 3<br>1<br>2<br>2<br>3<br>1<br>2<br>3 | 2<br>*3<br>2<br>2     | 12 3  | 1 2     | 1 2 3            |
| É | 2/1                             | 3 1 2 2 1                                                                                                    | 1 2 2 2 1 1 1 1 1 1 1 1 1 1 1 1 1 1 1 1                                 | 2/<br>1/<br>2/<br>1/                 | 21                    | 2 / 4 | 1 1 2   | 1 2 3            |
| Ê | 2 (1)<br>4 (1)<br>1 1 3         | 3 1<br>2 1<br>1 1<br>1 1 3                                                                                                    | 1 1 2 1 1 2 1 3 1 3 1 3 1 1 1 1 1 1 1 1                                 | 15x<br>2<br>15x<br>3<br>4            | 3 - 2 - 1             | 3 3   | 1 2     | 1 2 2 3          |
| Ë | 2 • • 3 · 1 · 5 · 5 · 2 · 3 · 3 | 3 • • 4<br>2 1<br>3 • • 5<br>2 1                                                                                                    | 1 • 4 • 5                                                               | 3, 4<br>2<br>5, 6<br>1, 2<br>3       | 3 • • 4 2             | 45    | 4 • • 5 | 14. •5           |
| Ì | 2<br>1<br>1<br>4<br>3<br>1<br>2 | 2 1                                                                                                    | 2                                                                       | 1 1 1 1 1 1                          | 1 2                   | 3     | 2 1     | 3 1 2            |

| ĺ | 1 2<br>1 3 4                                                     | 11      | <u></u> | 1+ 1/3     | 1 2          | 1-2-3 | 2 4     | 3 1   |
|---|------------------------------------------------------------------|---------|---------|------------|--------------|-------|---------|-------|
| î | 2                                                                | 2 1     | 2-1     | 1 2        | 3 2          | 3 2   | 24 1    | 3 1 2 |
|   | 3 1<br>2 2 2 2 3 3 4 5 3 4 5 5 6 5 6 5 6 5 6 5 6 5 6 5 6 5 6 5 6 | 2 3     | 2 .3    | 34<br>1 †2 | 3* *4<br>1 2 | 34    | 3• •4   | 245   |
| Ϊ | 45                                                               | 45      | 1       |            | 1 2          | 34    | 3 • • 4 | 3.    |
| Ò | 1                                                                | 1       | 2       | 1          | 1            | 1     | 1       | 2     |
| Ó | 1, 2                                                             | 102     | (1)     | 1 2        | 1 2          | 102   | 12      | 2     |
| Ô | 2 1                                                              | 2       | 2       | 2          | 1            | 100   | 2       | 2     |
| Ù | 2<br>1<br>2<br>1                                                 | 2 1 2 1 | 1       | 1          | 1            | 1     | 21      | 1     |
| Ú |                                                                  | 1 2     | 1 /2    | 1 /2       | 1 /2         | 1 , 2 | 1 /2    | 1 /2  |

| Û  |                                                        |
|----|--------------------------------------------------------|
|    |                                                        |
| Ü  | 2: *3 2* *3 2* *3 2* *3 2* *3 2* *3 2* *3 2* *3        |
|    |                                                        |
| !  | 1 1 1 2 2 2 2                                          |
| "  |                                                        |
| #  | 3 1 2 4 4 4 4 4 4 4 4 4 4 4 4 4 4 4 4 4 4              |
| \$ | \$ \$                                                  |
| %  | $ \begin{array}{c ccccccccccccccccccccccccccccccccccc$ |
| &  | + & & \( \xi^1 \) \( \xi_3 \)                          |
| ٤  |                                                        |
| (  |                                                        |
| )  | $\rangle$                                              |

| * | 3 2 3 1 2 2       |
|---|-------------------|
| + | 1                 |
| - |                   |
| , | ]()/\()/          |
| - |                   |
| / | /                 |
| : | •1 O1<br>•2 O2    |
| ; | $J^2$ $J^2$ $J^2$ |
| < | <                 |
| = | <u>1</u>          |
| > | >                 |
| ? | 2 2 2             |
| @ | (a) (e) (d)       |

| ] |               |
|---|---------------|
| ١ |               |
| ] |               |
| ^ | $\wedge$      |
| _ |               |
| { | {             |
| I |               |
| } | }             |
| ~ | $\sim$        |
| ن | 29,1 2,1 1,22 |
| i | *2 *1 *1      |

# Using the Phone Functions

Your P31 provides the phone functions with which you can:

- · Make and receive phone calls.
- · View phone records, including incoming calls and outgoing calls.
- Use voice dialing to initiate calls.
- · Access advanced phone features, such as call barring and call divert..., etc.

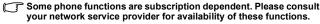

# Making a Call

To make an outgoing call, you have the following options:

### Making a Call Using the Phone Screen

- 1. Press the \to key to bring up the Phone screen.
- 2. Tap the numeric buttons on the Phone screen, or press the numeric keys on the keypad to enter the number you want to call.

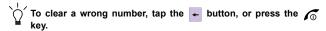

3. Tap the button, or press the key. The call will be initiated.

### Making a Call from the Contact List

1. Press the \ \_ key to open the Contact screen.

- 2. Tap to select a contact record that contains the number you want to call. The contact record will appear on the screen.
- 3. Tap the phone number of the record, and the call will be initiated automatically.

### Making a Call from the Call Log

- 1. Press the \( \sqrt{key} \) key to bring up the Phone screen.
- 2. Tap the at tab to switch to the Call Log screen.
- 3. Tap a call log item on the Call Log screen. The content of the selected call log item will appear.
- 4. Tap the button, or press the key to initiate the call.

### Making a Call Using Speed Dial

- 1. Press the \( \sqrt{key} \) key to bring up the Phone screen.
- 2. Tap the tab to switch to the Speed Dial screen.
- 3. Tap a speed dial icon on the screen, or press and hold a numeric key on the keypad representing the number (name) you want to call. The call will be initiated automatically.
- Refer to "Adding Speed Dial" on page 28 for how to set up speed
- $\bigcap^{\prime}$  You can repeat making the last dialed call by pressing the lacksquare
  - · You can also call the first 9 numbers in your Contacts by pressing a numeric key followed by the \_\_\_ and  $\searrow$  key on your

P31. For example, to call contact #7, press , , , ,

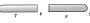

### Making a Call Using Voice Control

Before you can use the voice control function to make calls, you need to create voice tags for your contacts (see "Creating a New Contact from the Contacts Screen" on page 41) and activate the voice dialing function (see "Voice Control" on page 56).

- 1. Press and hold the \(\sime\) key for about 3 seconds. A message box will appear on the screen prompting you to speak the name (voice tag) after the beep.
- 2. Speak the name you recorded for the contact you want to call.
- 3. P31 will identify the name and initiate the call.

# Answering a Call

When you have an incoming call, caller's name (if available, depending on the setting of the caller's phone and the network), picture (if enabled) and the following options will appear on the screen.

**Answer**: Tap this button to answer the call. You can also answer the call by pressing the \ key.

**Busy:** Tap this button to reject the call (or press the key).

**Mute:** Turn off the ring signal temporarily, you can choose to tap the **Answer** button to answer it later, or the **Busy** button to reject it.

# **Ending a Call**

To end a call, tap the **End** button, or press the key.

### Operations During a Call

### **Adjusting Volume**

- 1. During a call, tap the | icon on the Status bar. The **Sounds** dialog will appear.
- 2. Tap and drag the **Call volume** slider to adjust call volume. You can also tap the **Speaker phone** or **Mute microphone** checkbox to play sound via the speaker phone or mute the microphone during the call.

### Holding/Retrieving a Call

During a call, tap the **Hold** button to hold current call. To retrieve the held call, tap the **Retrieve** button.

### Making Another New Call During a Call

During a call, use the numeric buttons on the Phone screen, or press the numeric keys on the keypad to make another call. The call in progress will be held automatically.

### Answering an Incoming Call

To answer an incoming call during a call, tap the Answer button, or press the \( \structure \) key. The current active call will be held automatically.

When the new incoming call is disconnected, the old call will be retrieved automatically.

### **Switching Calls**

If you have multiple active calls in progress simultaneously, you can tap the **Switch** button to switch calls.

### **Ending All Calls**

To end all active calls, tap the **End** button or press the **6** key.

### Conference Call

To make a conference call:

- 1. During a call, make a new call to another new calling party, or answer a new incoming call. Repeat this step if there are multiple calling parties.
- 2. Tap the **Join calls** button. All active calling parties will be joined together.

### Talking Privately to a Calling Party

- 1. Tap a calling party on the screen.
- 2. A menu will appear. Tap Extract party. The selected calling party will become the only active one and others will be put on hold automatically.

### Releasing a Calling Party During a Conference Call

- 1. Tap a calling party on the screen.
- 2. A menu will appear. Tap Release party.

### **Ending a Conference Call**

To end a conference call, tap the End button.

### Call Logs

The Call Logs function provides you with the records of the following call types:

- Answered calls (indicated by the icon)
- Dialed calls (indicated by the 
   icon)
- Missed calls (indicated by the **1** icon)
- Rejected calls (indicated by the I icon)

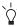

If you have missed call(s), the Missed calls dialog will stay on the screen letting you know about the number of calls missed. Tap the View button to enter the Missed Call Logs screen. If Cancel is tapped, the icon will stay on the screen and you can tap it to open the Missed calls dialog box.

To access Call Logs:

- 1. Press the \(\sime\) key to enter the Phone screen.
- 2. Tap the 📠 tab to open the Call Logs screen.
- 3. Tap **All Calls** to open a menu for selecting the type of call logs vou want to view.
- 4. Tap to select a call type on the menu, and the corresponding call logs will appear on the screen.
- 5. Tap a call log record and the detail information will appear on the screen.

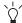

You can make a phone call from a call log record. Please refer to "Making a Call from the Call Log" on page 25 for details.

### Call Logs Options

### Viewing Total Call Information

- 1. Press the \( \sqrt{key} \) key to enter the Phone screen.
- 2. Tap the 📠 tab to open the Call Logs screen.
- 3. Tap **Phone** and select **Total call info**.
- 4. The Total call info screen will appear. You can tap the **Reset** button to reset call information, or tap the **Done** button to exit.

### **Deleting All Call Logs**

1. Press the \( \sqrt{key} \) key to enter the Phone screen.

- 2. Tap the 📺 tab to open the Call Logs screen.
- 3. Tap Phone and select Delete all calls.

# Miscellaneous Operations

### **Ending All Calls**

- 1. Return to the Phone screen.
- 2. Tap **Phone** and select **End all calls**.

### **Showing Cost**

When enabled, upon ending an outgoing call, the cost of the call will appear on the screen.

### Calling Voice Mail-box

- 1. Press the \( \strice \) key to enter the Phone screen.
- 2. Tap **Phone** and select **Call voice mail-box**.

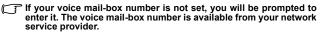

### Hiding/Showing My Number

When making an outgoing call, you can choose to hide or show your phone number to the recipient of your call.

- 1. Press the \( \sqrt{} \) key to enter the Phone screen.
- 2. Enter the phone number you want to call.
- 3. Tap **Phone** and select **Hide my number** or **Show my number**.
- button, or press the \(\sime\) key to initiate 4. Tap the the call.

### **Transferring Sound**

During a call, you can use this option to transfer the call sound to an available Bluetooth headset.

- 1. Press the \(\sime\) key to enter the Phone screen.
- 2. Tap Phone and select Transfer sound.

### Calling Emergency Numbers

This operation allows you to easily access 3 pre-stored emergency numbers.

- 1. Press the \( \sqrt{} \) key to enter the Phone screen.
- 2. Tap Phone and select Emergency numbers.
- 3. Tap to choose an emergency number from the box, and then tap the **Done** button to begin dialing the selected number.

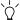

Depending on your local network service, the emergency numbers may be called without a SIM card as long as you are under the GSM network coverage. Please check with your network service provider for details.

### Adding Speed Dial

#### Method 1

- 1. Press the \( \sqrt{key} \) key to enter the Phone screen.
- 2. In the Phone screen, tap the **\( \mathbb{L} \)** tab.
- 3. Tap to choose an empty speed dial icon. A **Select contact** window will appear.
- 4. Tap to select a contact from the window and then tap the **Done** button.

#### Method 2